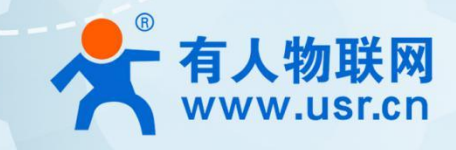

# **Wi-Fi6 AX3000 户外 AP AP520X 系列** 说明书

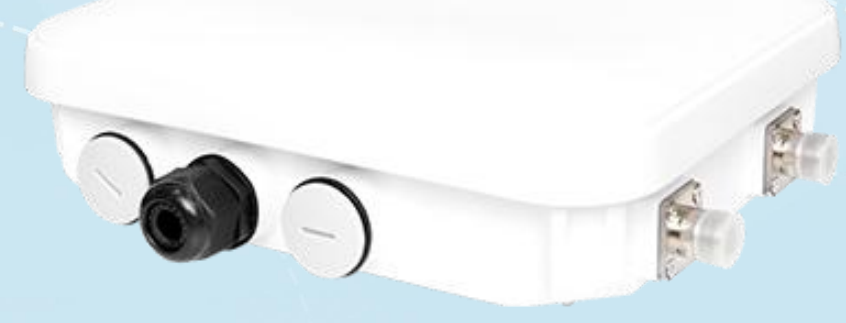

## **联网找有人,靠谱**

可信赖的智慧工业物联网伙伴

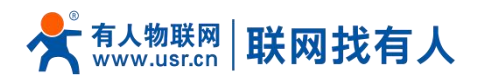

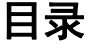

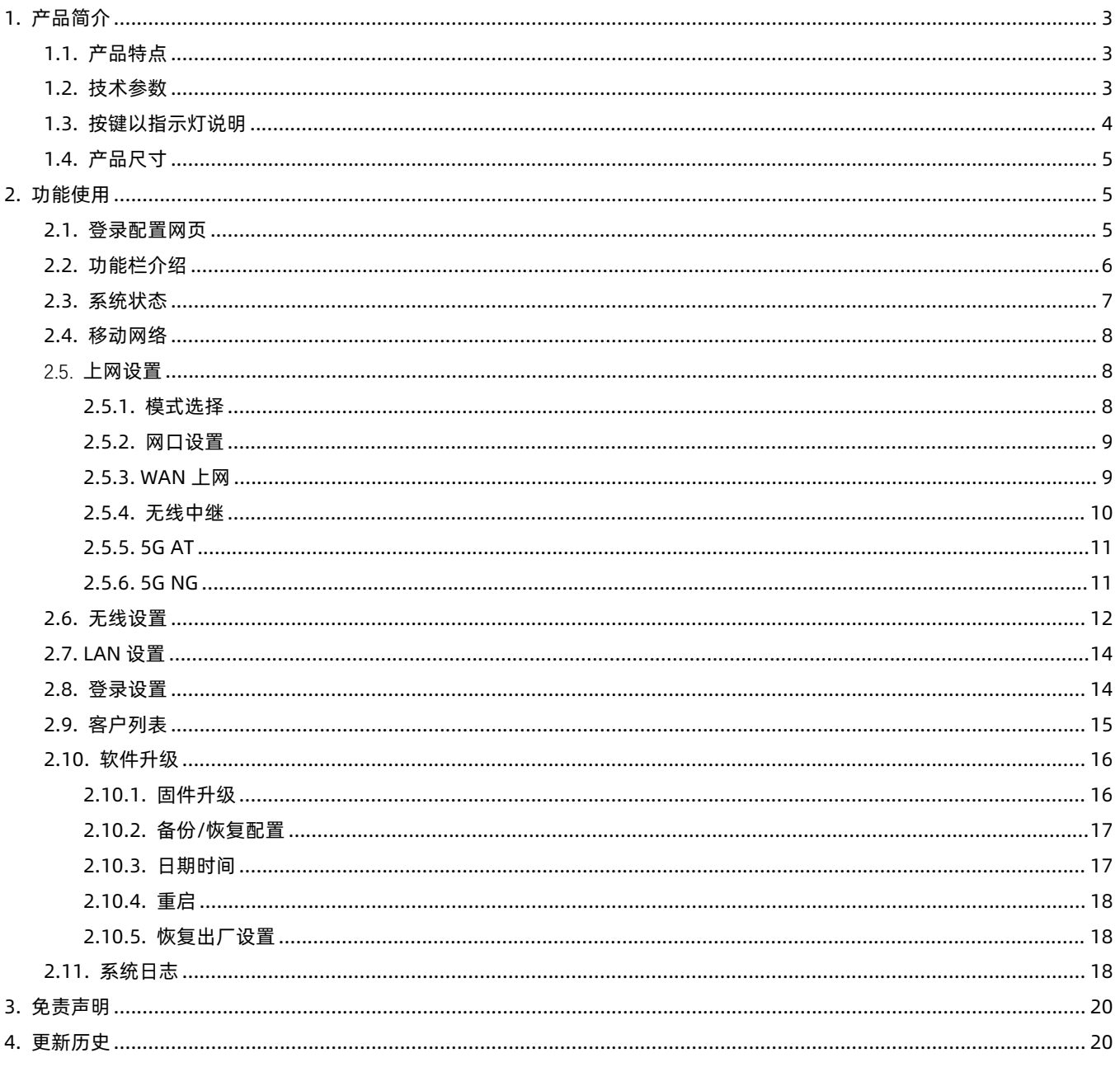

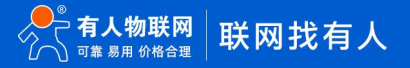

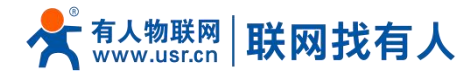

## <span id="page-2-0"></span>**1. 产品简介**

AP520X 系列是户外型 AX3000 Wi-Fi 6 双频 AP, 可选 5G NR+Wi-Fi6 版。产品基于强大的高通无线核心, 27dBm 的强大 功率搭配外置天线可实现更大的覆盖范围,支持 IEEE 802.11a/b/g/n/ac/ax 协议,最大 WiFi 接入速率达到 3000Mbps,标配 512MB 的运行内存(支持定制 256MB 到 1GB)。

5G NR+Wi-Fi6 版产品搭载专为 IoT/eMBB 应用设计的全网通 5G Sub-6GHz M.2 模组, 采用 3GPP Release 16 技术, 自动 适配 5G NR NSA 和 SA 组网, 向下兼容 4G/3G, 能实现有线宽带和蜂窝宽带网络互为备份, 缺少有线宽带接入的场景也能通过 5G 宽带为 WiFi 用户提供网络。

优异的性能和稳定性不仅源自于高端的高通核心平台,更依赖于我们专业的研发团队的软硬件设计。产品可以广泛应用于园 区覆盖、能源矿场、智慧码头、仓储物流、智慧城市、展馆会场等行业和场景。 注: AP520X 版本支持 Wi-Fi6, NR520X 版本支持 5G+Wi-Fi6。

#### <span id="page-2-1"></span>1.1. 产品特点

- 新一代 Wi-Fi6 (802.11ax)技术, AX3000 标准 ;
- 2.4G/5G 双频并发, 无线速率高达 2474Mbps+573.5Mbps;
- Wi-Fi 接入量最高可达 256 个终端;
- 支持 IPSec、L2TP、PPTP 等多种 VPN;
- 支持路由模式/AP 模式/中继模式;
- 胖瘦一体,支持自我管理或 AC 控制器集中管理;
- 支持 SA/NSA 双模 5G, 向下兼容 4G 蜂窝网功能;
- 移动/电信/联通/广电 SIM 卡均支持;
- 支持 5G/WAN 自动切换、互为备份;
- 支持前面板双色 LED 设计,快速确认工作状态;
- 1个千兆网口 支持 802.3at PoE (PD), 无需外接电源;
- 支持 IP67 防水等级;
- 支持多 SSID。
- <span id="page-2-2"></span>1.2. 技术参数

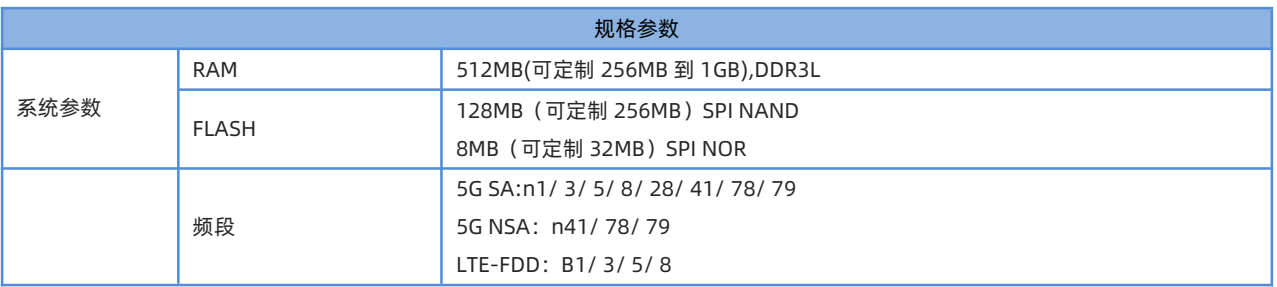

#### **表 1 规格参数**

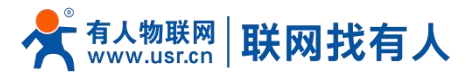

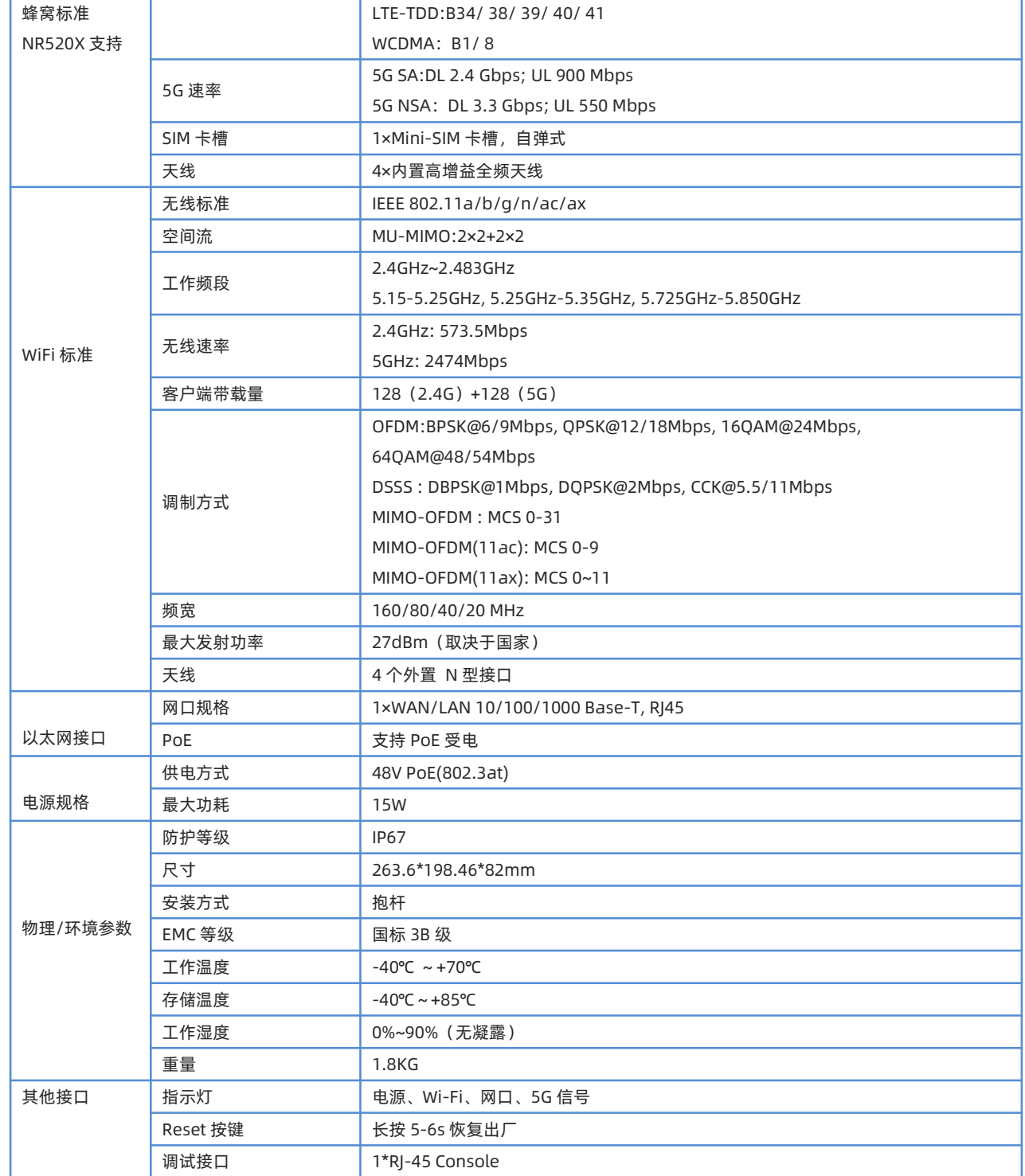

#### <span id="page-3-0"></span>1.3. 按键以指示灯说明

#### **表 2 指示灯按键**

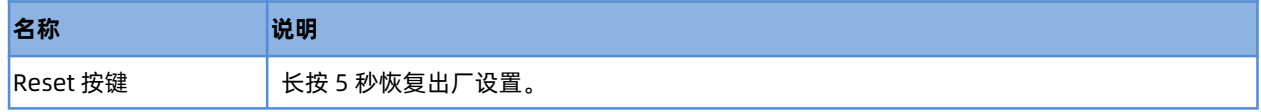

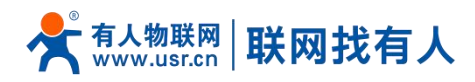

<span id="page-4-0"></span>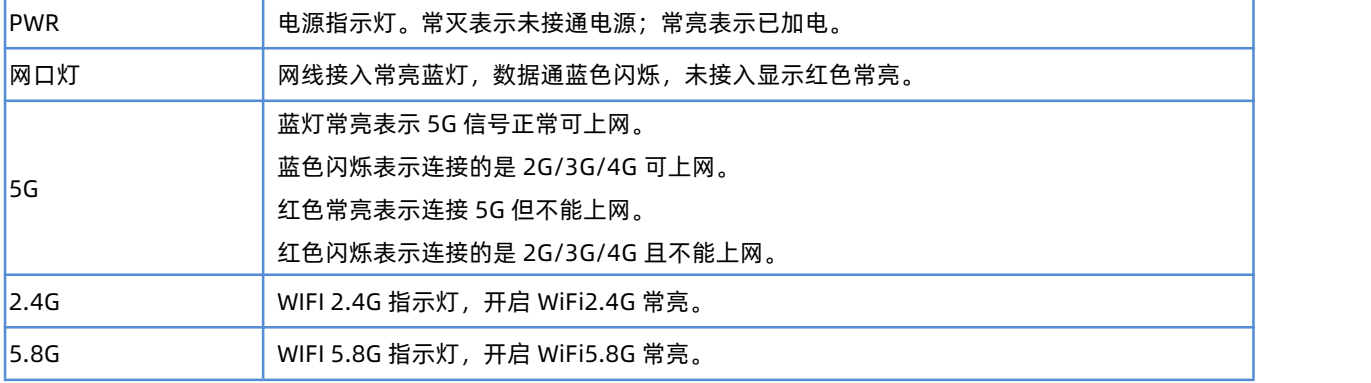

## 1.4. 产品尺寸

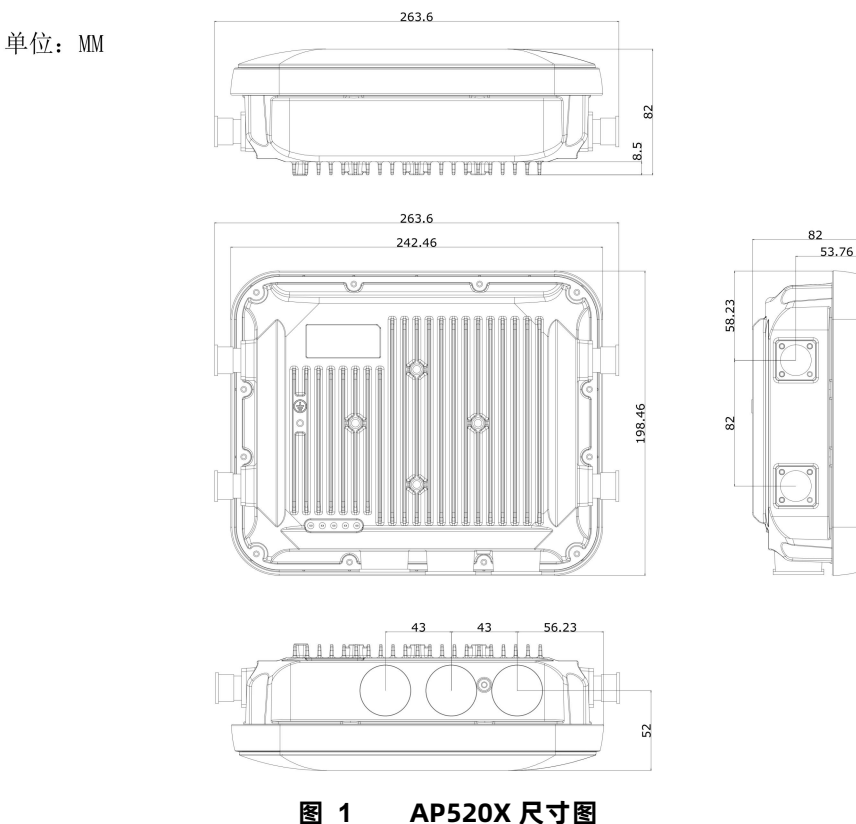

## <span id="page-4-1"></span>**2. 功能使用**

#### <span id="page-4-2"></span>2.1. 登录配置网页

PC 终端连接无线 AP 的网口,PC 设置成静态 IP 192.168.1.xxx,与无线 AP 保持同网段,通过无线 AP 默认地址 192.168.1.1 进行访问 。

可通过 CMD 如图 2 所示, 输入指令 ping 192.168.1.1 测试网络是否连通。

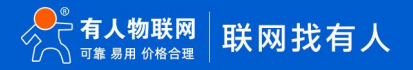

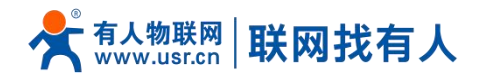

区 命令提示符  $\times$ Microsoft Windows [版本 10.0.22621.2715] (c) Microsoft Corporation。保留所有权利。 C:\Users\86189>ping 192.168.1.1 正在 Ping 192.168.1.1 具有 32 字节的数据: 正任 PIng 192.168.1.1 具有 32 子卫的数据:<br>来自 192.168.1.1 的回复: 字节=32 时间=1ms TTL=64<br>来自 192.168.1.1 的回复: 字节=32 时间=1ms TTL=64<br>来自 192.168.1.1 的回复: 字节=32 时间=1ms TTL=64<br>来自 192.168.1.1 的回复: 字节=32 时间=1ms TTL=64 192.168.1.1 的 Ping 统计信息:<br>数据包: 已发送 = 4, 已接收 = 4, 丢失 = 0 (0% 丢失),<br>往返行程的估计时间(以毫秒为单位): 最短 = 1ms, 最长 = 1ms, 平均 = 1ms C:\Users\86189>

**图 2 CMD 页面**

a) PC 打开浏览器软件 (以 Microsoft Edge 为例), 在地址栏中输入 LAN 口 ip 后, 按回车键后跳转到 web 登

录页面;

- b) 输入登用户名和密码(admin/admin);
- c) 单击<登录>,进入操作页面,如图 3 所示。

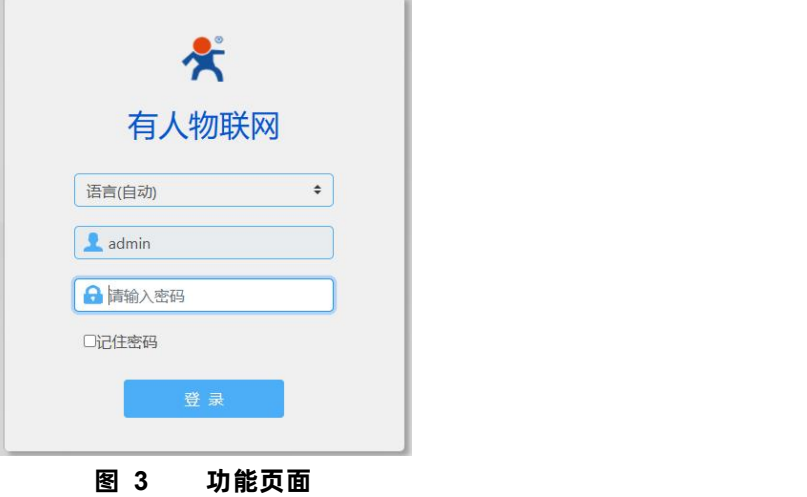

<span id="page-5-0"></span>2.2. 功能栏介绍

菜单栏分为 9 个菜单页,分别是【系统状态】、【移动网络】、【上网设置】、【无线设置】、【LAN 设置】、【登录设置】、 【客户列表】、【软件升级】、【系统日志】。

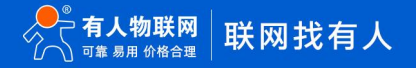

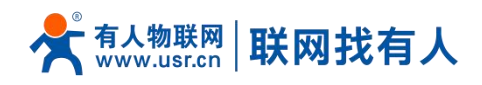

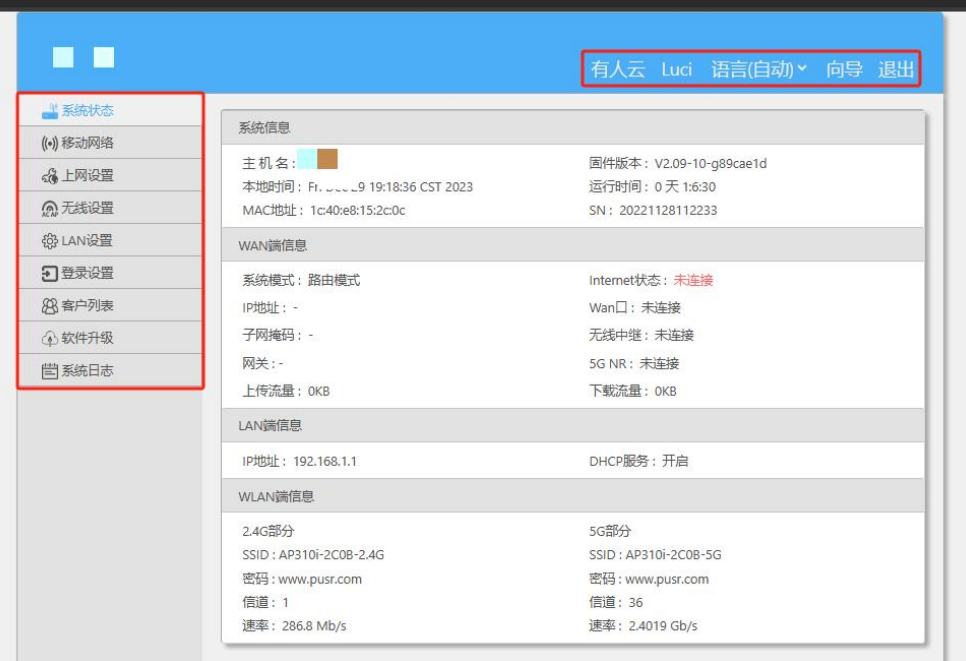

**图 4 主机名设置页面**

## <span id="page-6-0"></span>2.3. 系统状态

显示路由器基本信息,包括四部分:系统信息、WAN 口信息、LAN 口信息、WLAN 信息。

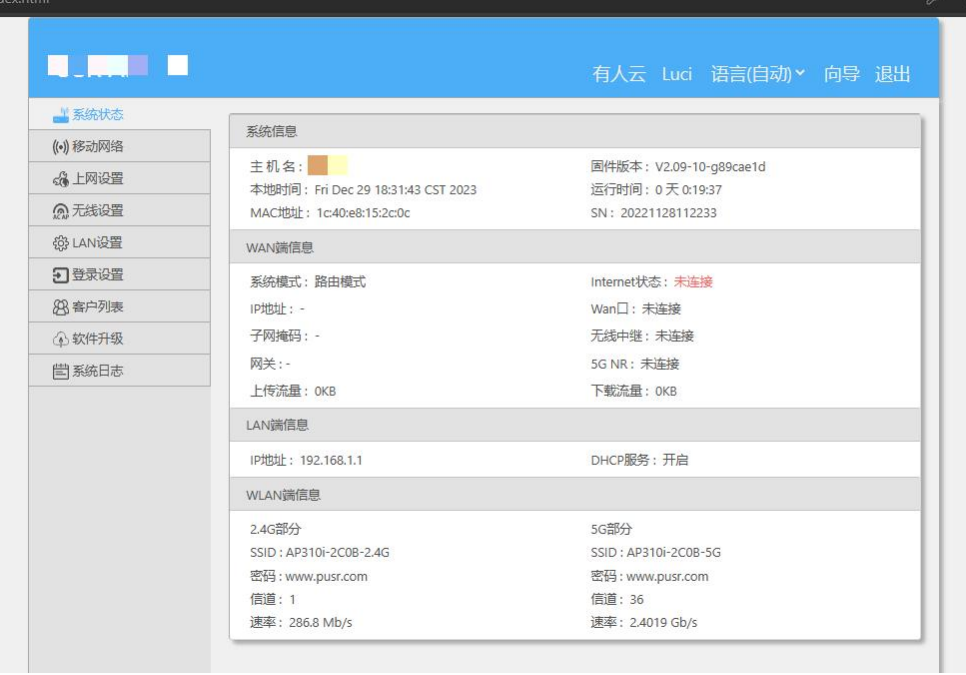

**图 5 系统状态页面**

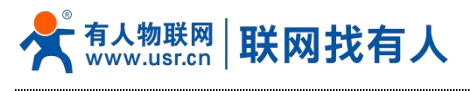

<span id="page-7-0"></span>2.4. 移动网络

【移动网络】显示蜂窝网络基本信息,包括 5 大块:SIM 卡信息、5G 模组信息、5G 支持频段、4G LTE 支持频段、3G WCDMA 支持频段具体信息如图 6 所示。

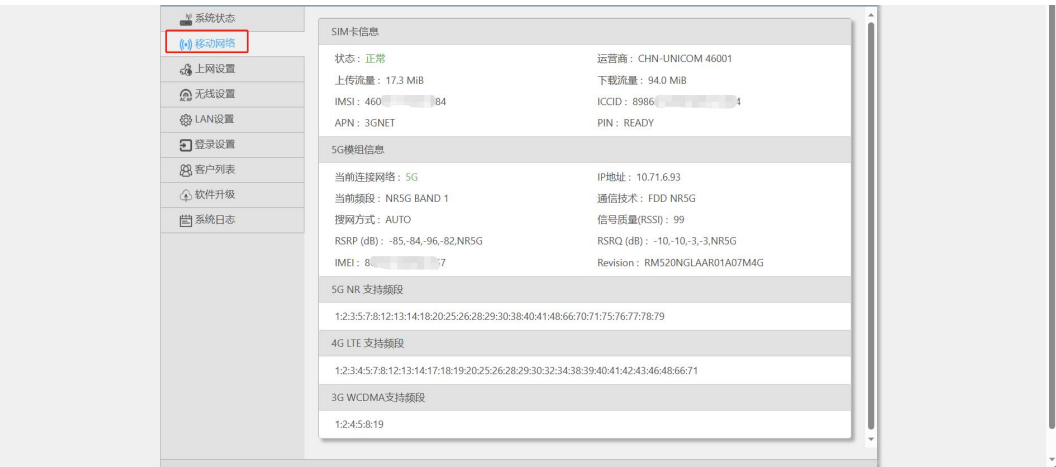

**图 6 移动网络页面**

<span id="page-7-1"></span>2.5. 上网设置

n

对路由器进行【模式选择】、【网口设置】、【WAN 设置】、【无线中继】。

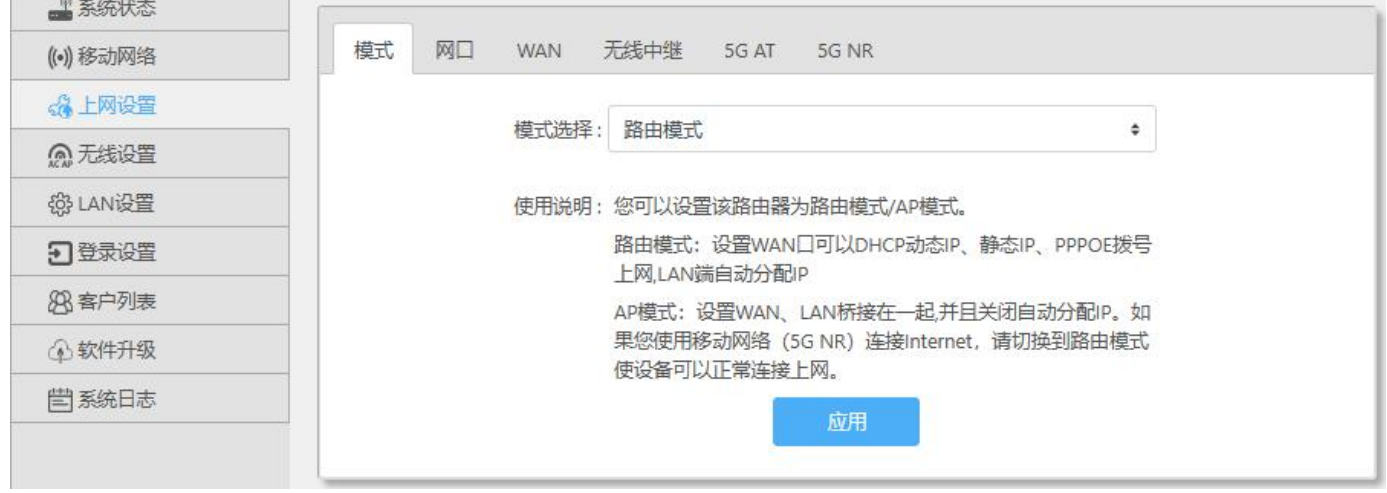

**图 7 模式设置页面**

<span id="page-7-2"></span>2.5.1. 模式选择

【上网选择】>【模式】

使用说明 :

您可以设置该路由器为路由模式/AP 模式。

路由模式:设置 WAN 口可以 DHCP 动态 IP、静态 IP、PPPOE 拨号上网,LAN 端自动分配 IP

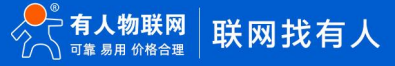

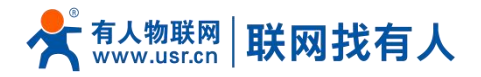

AP 模式:设置 WAN、LAN 桥接在一起,并且关闭自动分配 IP。如图 8 所示 操作说明: 路由模式、AP 模式的切换→点击<应用>

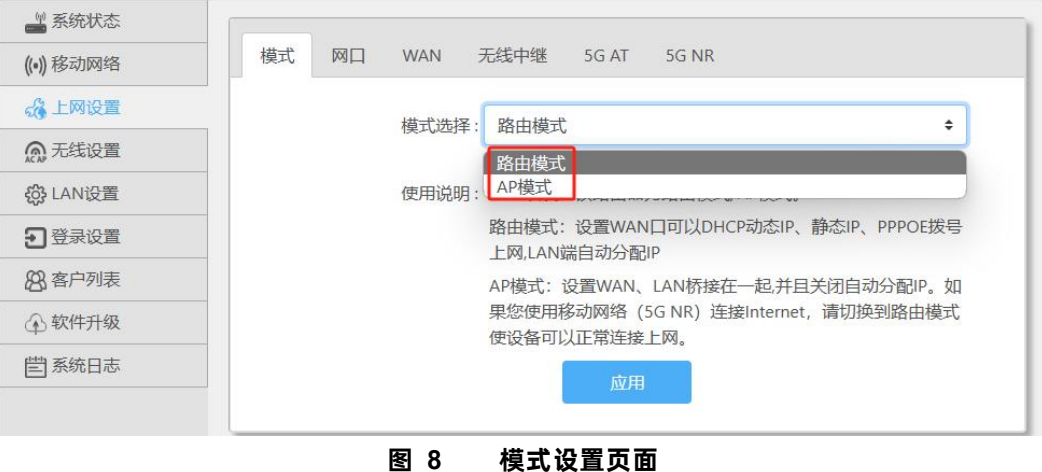

#### <span id="page-8-0"></span>2.5.2. 网口设置

Ш

【上网设置】>【网口】,用于网口设置功能和检测并显示网线接入端口信息。如图 9 所示 WAN/LAN 操作说明:选择<wan/lan 交换>/<设为全部 lan 口>/<设为全部 wan 口> →点击<应用>

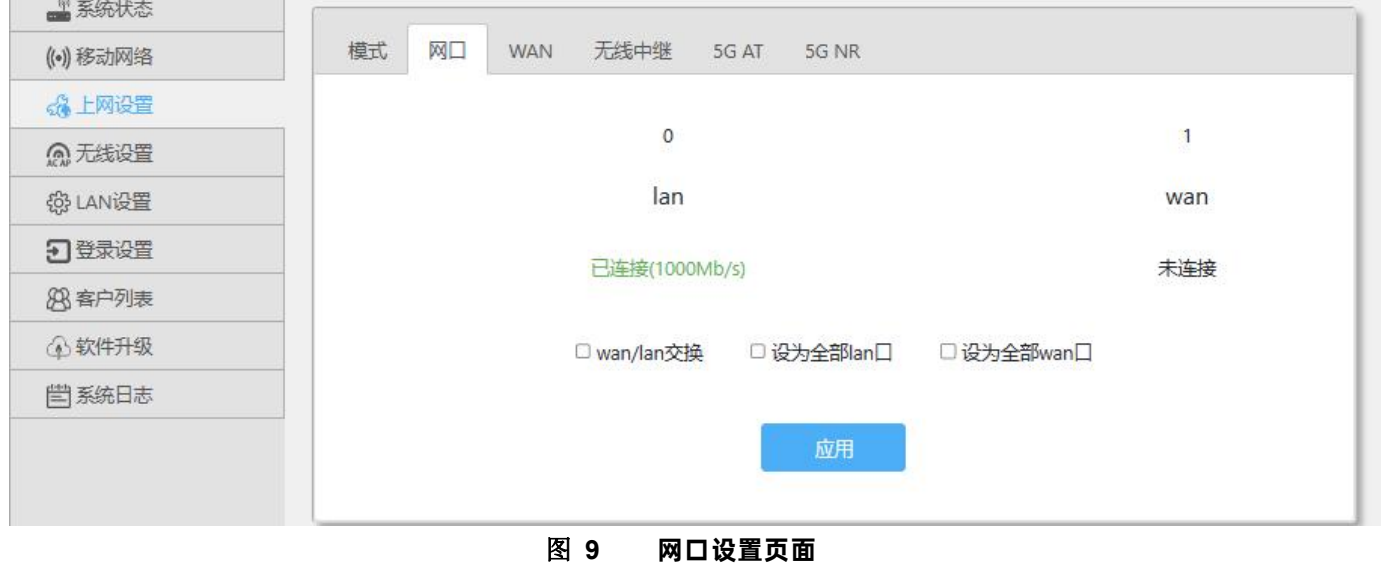

<span id="page-8-1"></span>2.5.3. WAN 上网

【上网设置】>【WAN】,用于设置 WAN 上网相关配置,具体配置如图 10 所示,操作指南如表 3 所示。

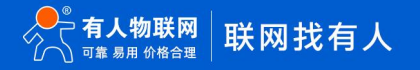

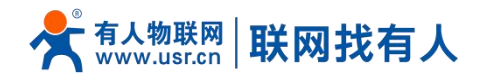

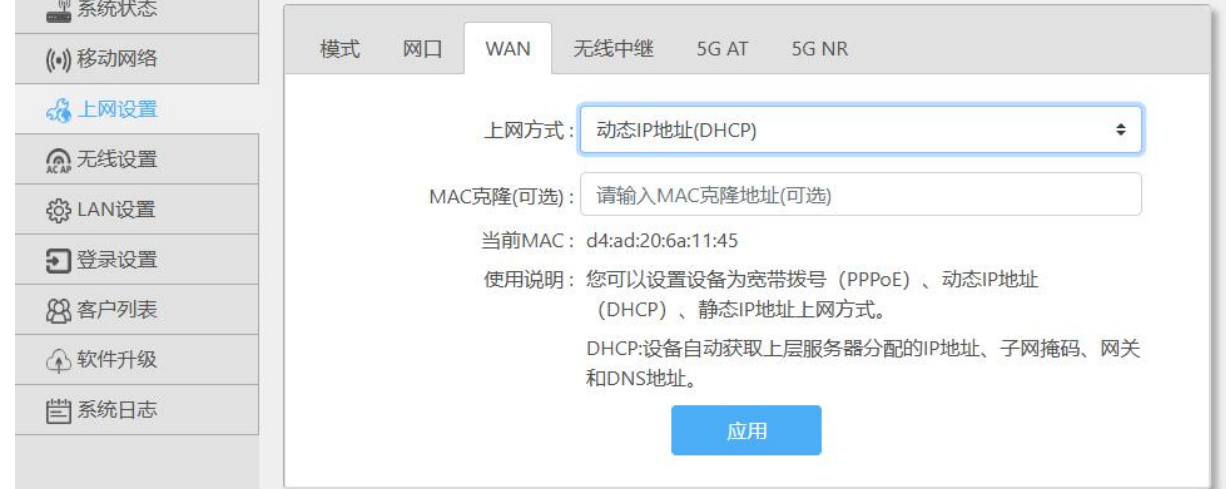

**图 10 WAN 设置页面**

**表 3 WAN 设置页面**

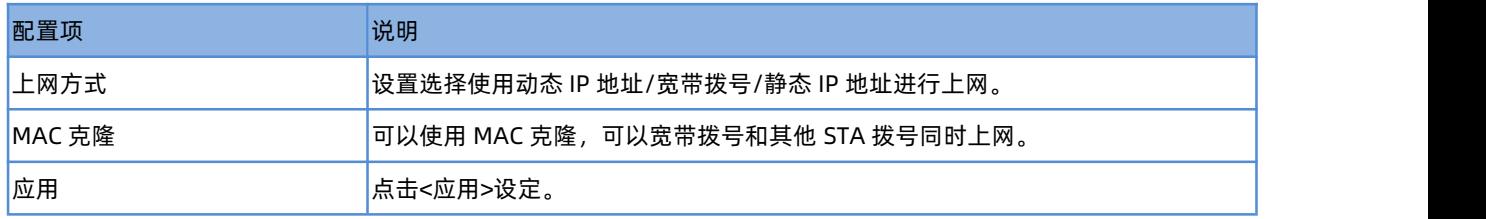

## <span id="page-9-0"></span>2.5.4. 无线中继

【上网设置】>【无线中继】点击<搜索>显示附近 wifi 的 SSID, 选择需要中继的 SSID.勾选中继到 2.4G 或 5G 频段,输入密码, 勾选开启点击<应用>即可。设置如图 11 所示。

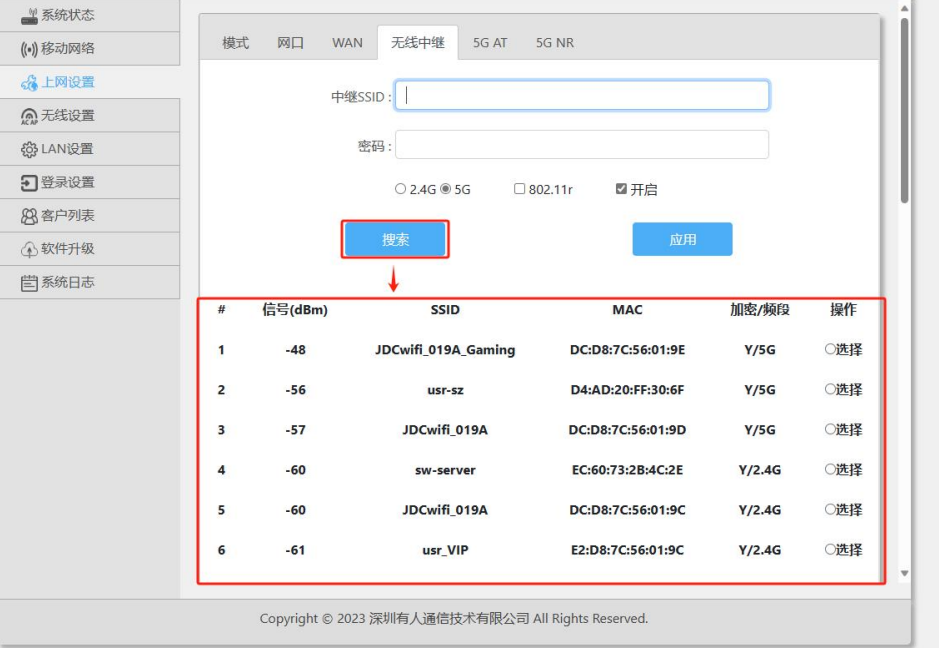

**图 11 无线中继设置页面**

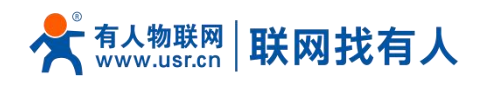

<span id="page-10-0"></span>2.5.5. 5G AT

#### 【上网设置】>【5G AT】 发送 AT 指令,获取模组信息或设置。

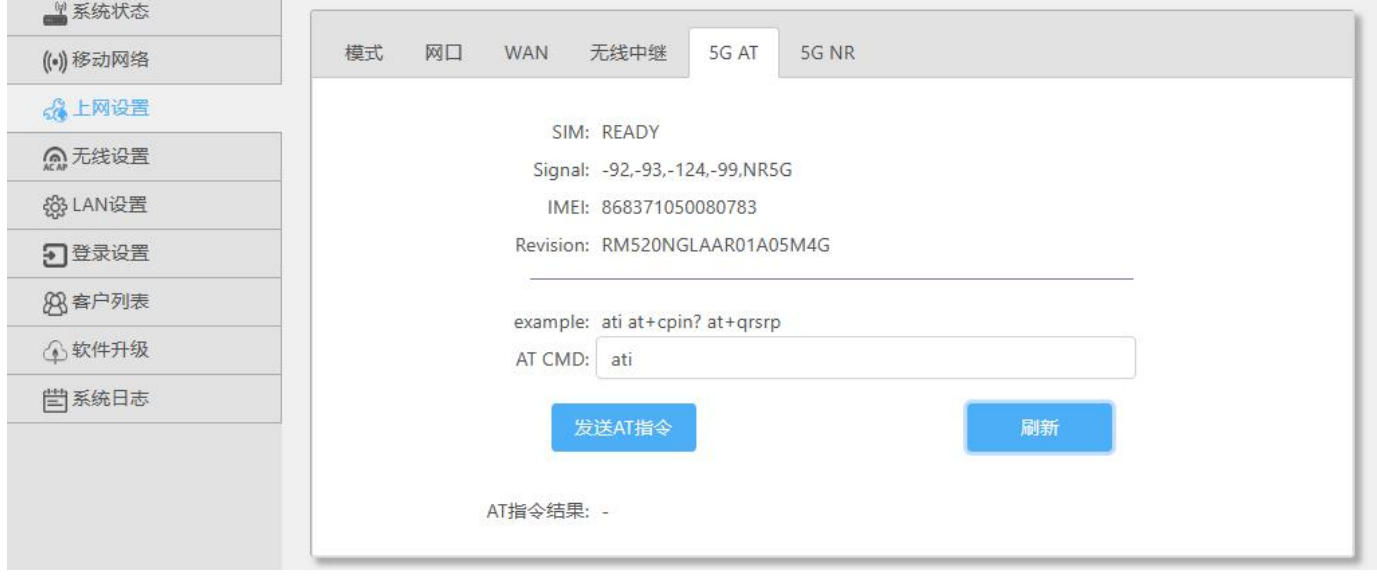

#### **图 12 5G AT 设置页面**

<span id="page-10-1"></span>2.5.6. 5G NG

ш

#### 【上网设置】>【5G NG】

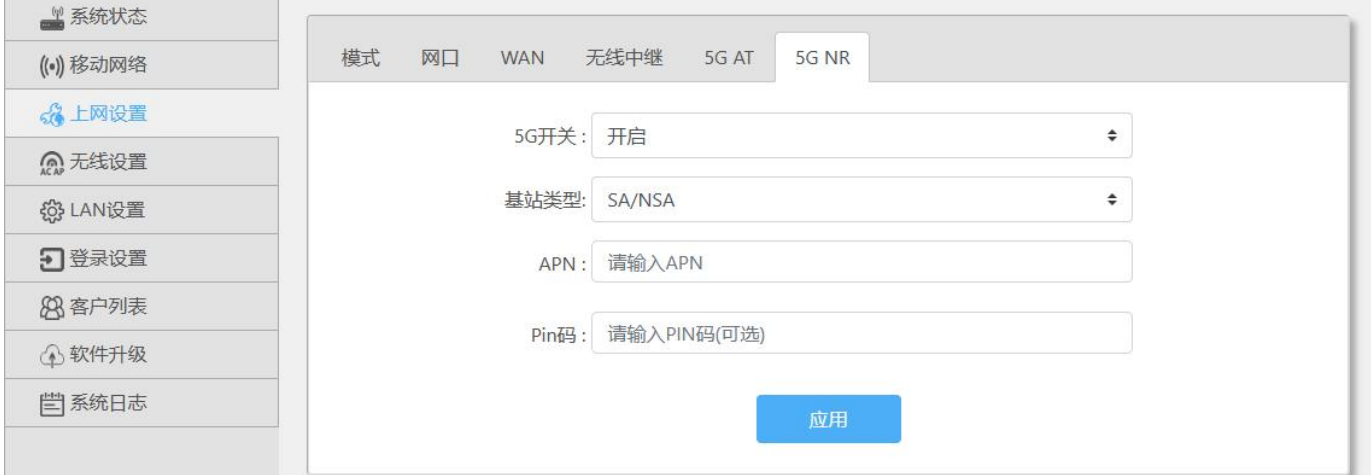

## **图 13 5G NR 设置页面**

**表 4 5G NR 设置页面**

| 选项           | 内容                        |
|--------------|---------------------------|
| <b>5G 开关</b> | 开启/关闭 5G NR 功能            |
| 基站类型         | 设置正确的基站类型                 |
| <b>APN</b>   | 如使用专网卡, 请正确填写 APN 信息      |
| Pin 码        | 如卡已设置 PIN 码, 请设置正确的 PIN 码 |

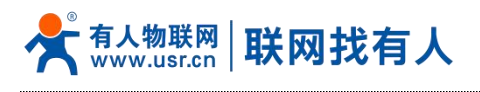

应用 <mark>点击应用设定。</mark>

## <span id="page-11-0"></span>2.6. 无线设置

#### 分别选择设置 2.4G/5G 和信号强度调节。

● 2.4G 设置

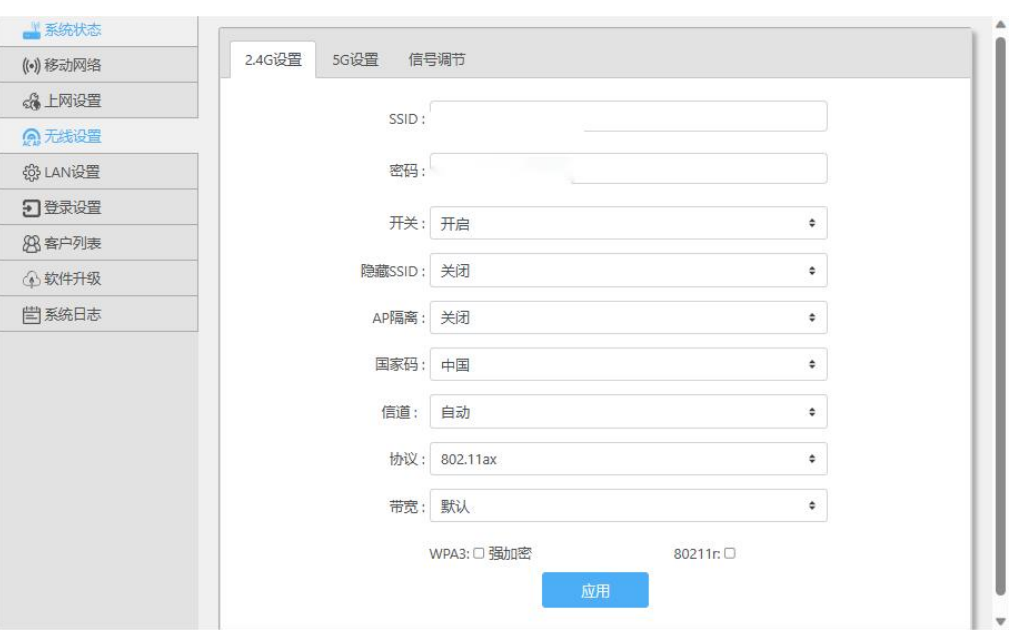

**图 14 2.4G 设置页面**

**表 5 2.4G 设置页面**

| 选项                 | 内容                                      |
|--------------------|-----------------------------------------|
| <b>SSID</b>        | 设置无线网络名字,可以设置长度最大长度为 22 个字              |
| 密码                 | 可以设置最长 8~32 位数字和英文字母密码加密, 输入为空 wifi 开放。 |
|                    | 默认密码: 12345678                          |
| 开关                 | 开启或关闭无线 wifi。                           |
| 隐藏 SSID            | 开启/关闭隐藏 SSID。开启后无法搜索这个 SSID。            |
| AP 隔离              | 开启/关闭 AP 隔离功能,使连接此 AP 的 STA 之间不可以相互访问。  |
| 信道                 | 2.4G 可选信道 1~13 设置, 或者选择 auto 自动。        |
| <b>IEEE 802.11</b> | 2.4G 可选 802.11ax/n/g/b 无线协议设置。          |
| 带宽                 | 2.4G 可以设置 HT20/HT40 带宽。                 |
| WPA3 强加密           | 设置密码加密后,可以点选启用 WPA3 协议。                 |
| 80211r             | 启用/关闭 802.11r 快速漫游。                     |
| 应用                 | 点击应用设定。                                 |

● 5G 设置

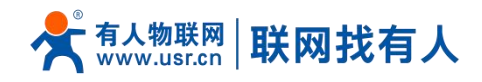

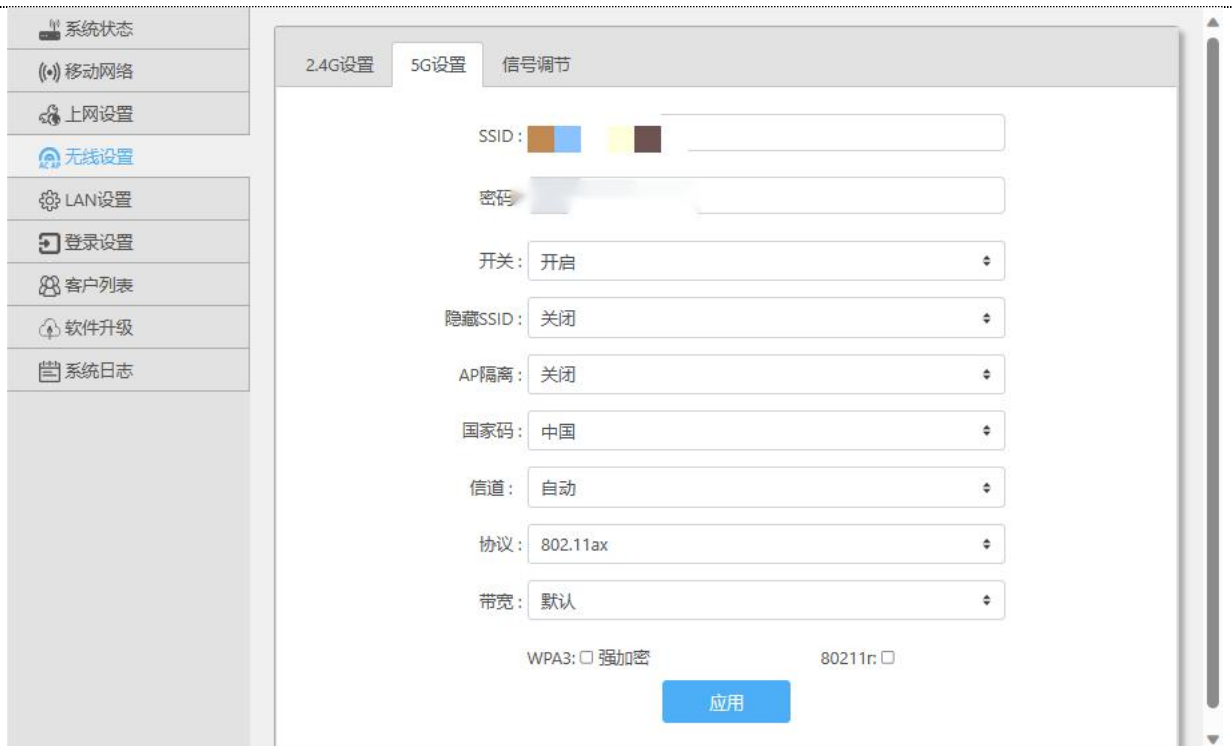

**图 15 5Gwifi 设置页面**

**表 6 5Gwifi 设置页面**

| 选项                 | 内容                                                                       |
|--------------------|--------------------------------------------------------------------------|
| <b>SSID</b>        | 设置无线网络名字,可以设置长度最大长度为 22 个字                                               |
| 密码                 | 可以设置最长 8~32 位数字和英文字母密码加密,输入为空 wifi 开放。<br> 默认密码:12345678                 |
| 开关                 | 开启或关闭无线 wifi。                                                            |
| 隐藏 SSID            | 开启/关闭隐藏 SSID。开启后无法搜索这个 SSID。                                             |
| AP 隔离              | 开启/关闭 AP 隔离功能,使连接此 AP 的 STA 之间不可以相互访问。                                   |
| 信道                 | .5G 可选 36、40、44、48、52、56、60、64、149、153、157、161、165 信道设<br>置,或选择 auto 自动。 |
| <b>IEEE 802.11</b> | 5G 可选 802.11ax/ac/ (n/a) /a 无线协议设置。                                      |
| 带宽                 | 5G 可以设置 HT20/HT40/HT80/HT160 带宽。                                         |
| WPA3 强加密           | 设置密码加密后点选启用 WPA3 协议。                                                     |
| 80211r             | 启用/关闭 802.11r 快速漫游。                                                      |
| 应用                 | 点击应用设定。                                                                  |

## 信号调节

可以根据需求选择(节能)/(普通)/(穿墙)信号强度。

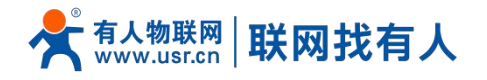

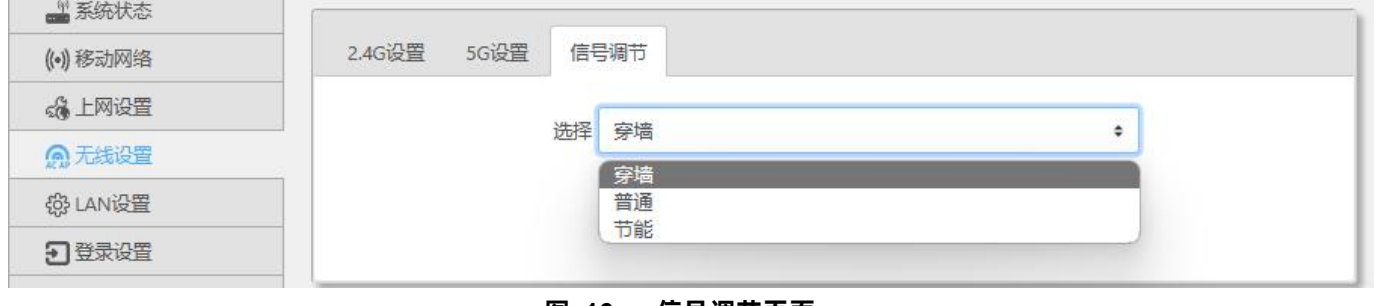

#### **图 16 信号调节页面**

#### <span id="page-13-0"></span>2.7. LAN 设置

【LAN 设置】设置本机的 LAN 端 IP 地址, 设置选项如图 17 所示, 配置说明如表 7

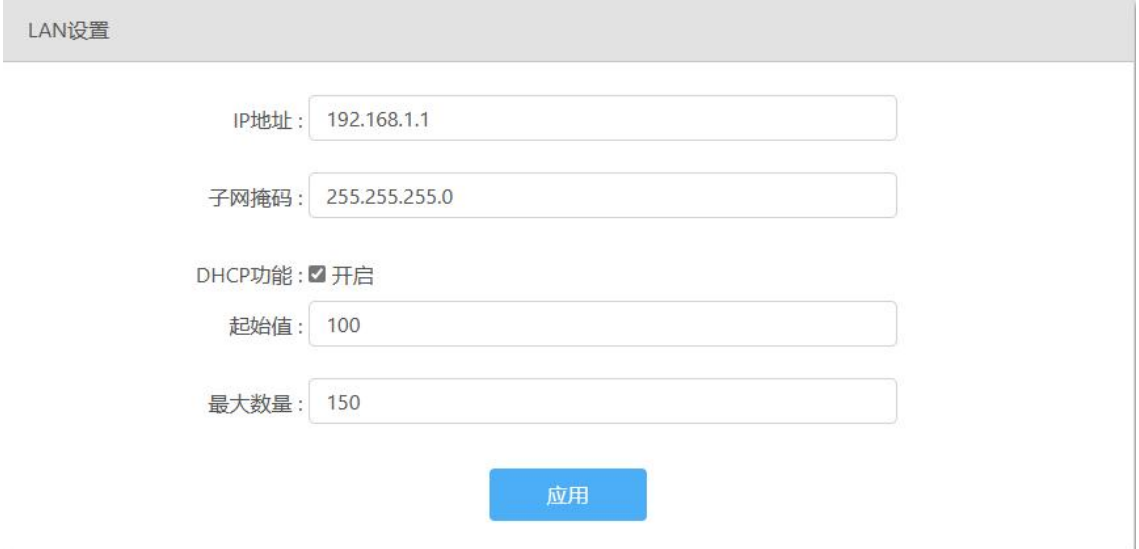

**图 17 LAN 设置**

| 表 |  | LAN 设置 |  |
|---|--|--------|--|
|---|--|--------|--|

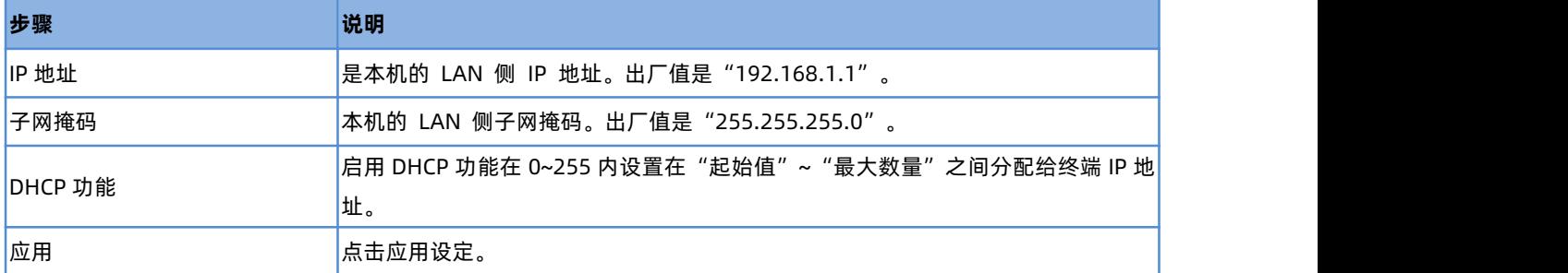

#### <span id="page-13-1"></span>2.8. 登录设置

【登录设置】设置本机可以设置密码、修改密码,设置选项如图 18 所示,配置说明如表 8。

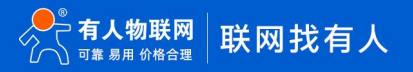

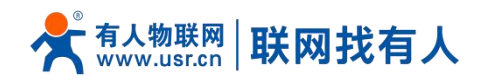

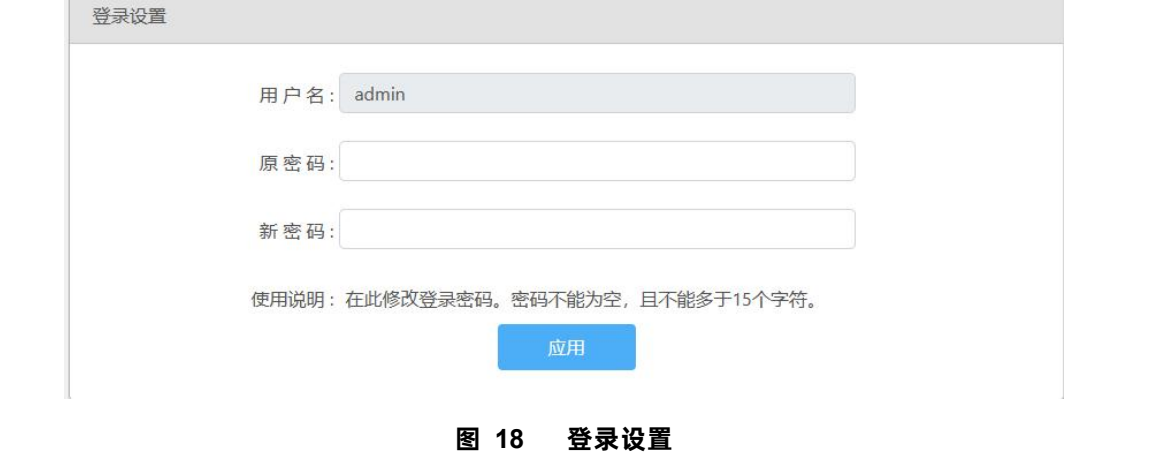

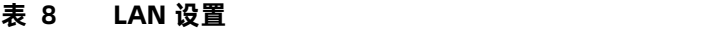

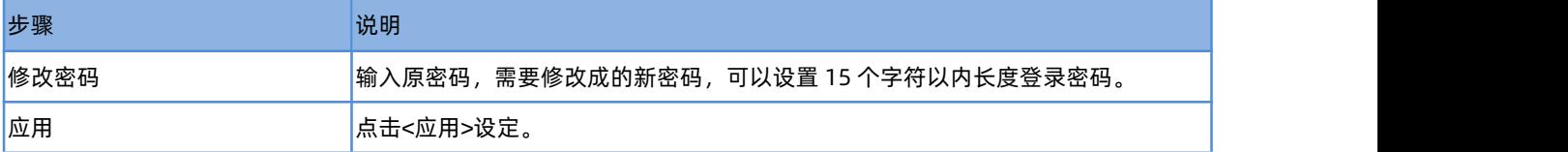

#### <span id="page-14-0"></span>2.9. 客户列表

【客户列表】客户列表有 DHCP 列表、无线用户、IP 绑定三个子菜单 DHCP 列表:点击刷新显示通过 DHCP 自动获取 IP 地址的计算机列表如图 19

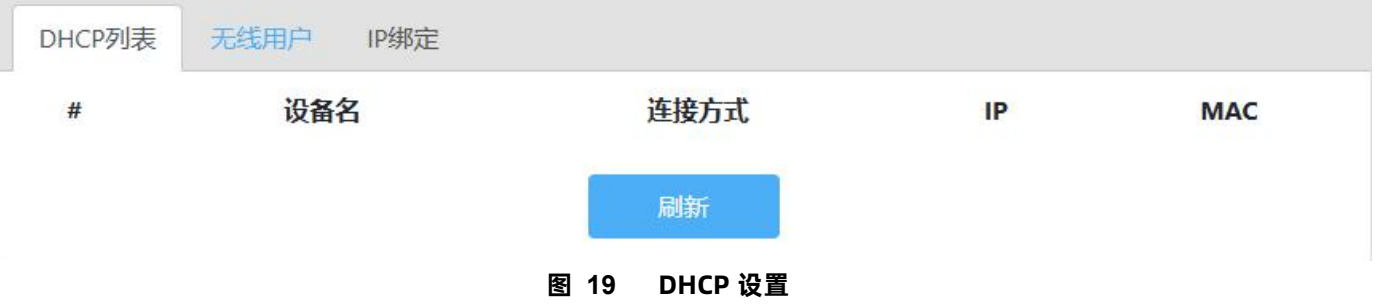

无线用户:通过无线连接到设备的用户会显示到列表中,点击<刷新>查看如图 20。

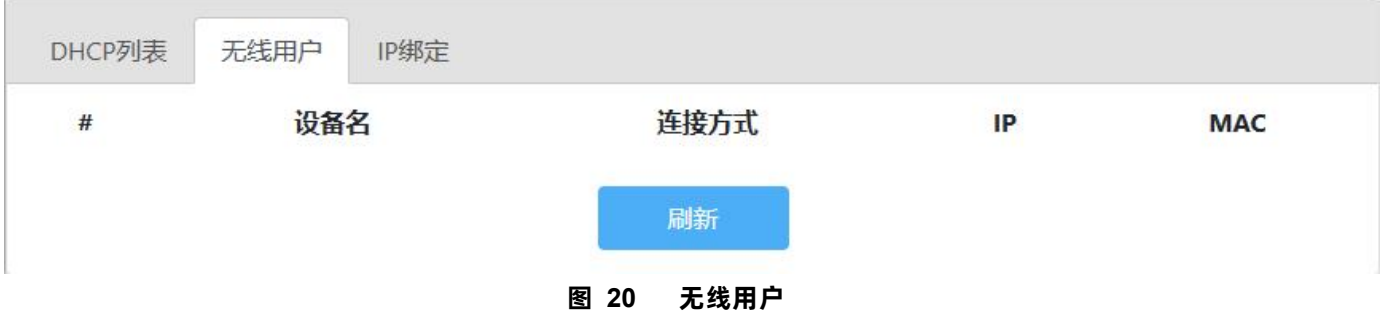

IP 绑定:点击<添加>设置添加设备 IP 地址和 MAC 地址的绑定,可以把一个 IP 固定分配到指定 MAC 设备。点击<刷新>查看已有 绑定如图 21。

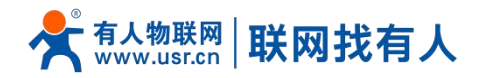

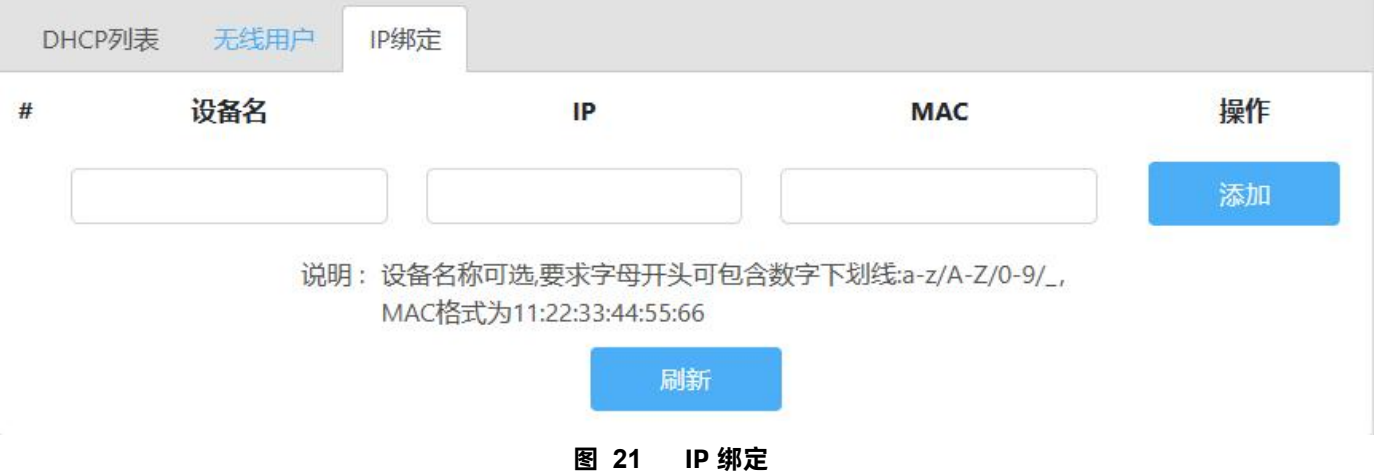

#### <span id="page-15-0"></span>2.10. 软件升级

【软件升级】有 5 个子菜单分别是[【固件升级](http://192.168.10.1/soft/main.html)】、【[备份/恢复配置](http://192.168.10.1/soft/main.html)】、【[日期时间】](http://192.168.10.1/soft/main.html)、[【重启](http://192.168.10.1/soft/main.html)】、【[恢复出厂设置](http://192.168.10.1/soft/main.html)】。

<span id="page-15-1"></span>2.10.1. [固件升级](http://192.168.10.1/soft/main.html)

【软件升级】>【固件升级】设置本机可以设置密码、修改密码,设置选项如图 22 所示,配置说明如表 9。

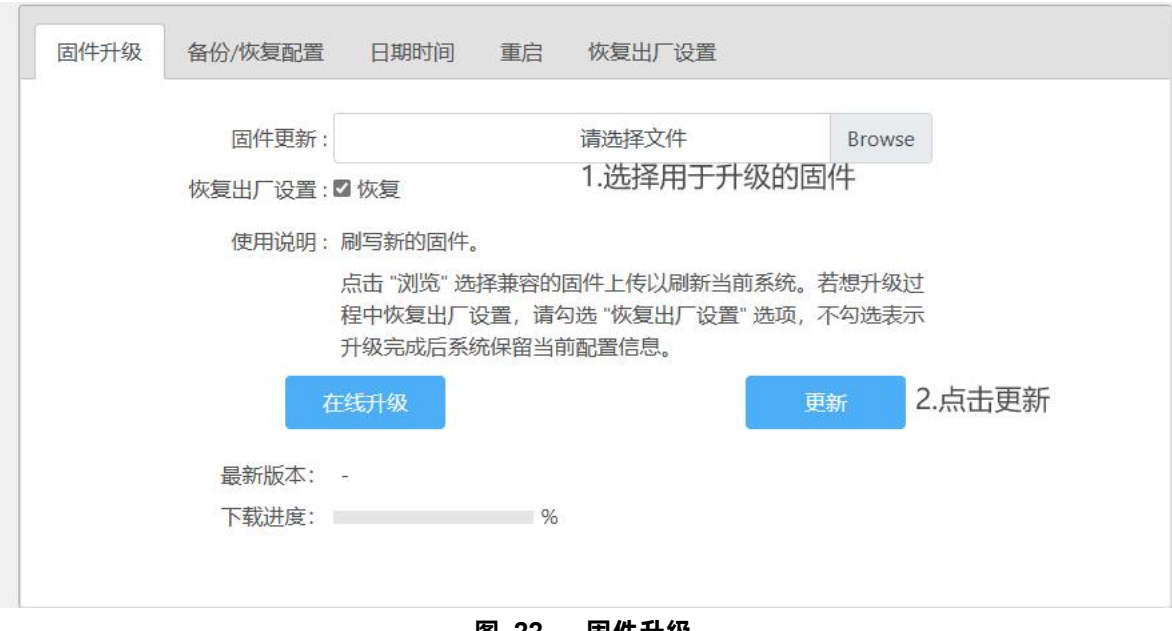

**图 22 固件升级 表 9 固件升级**

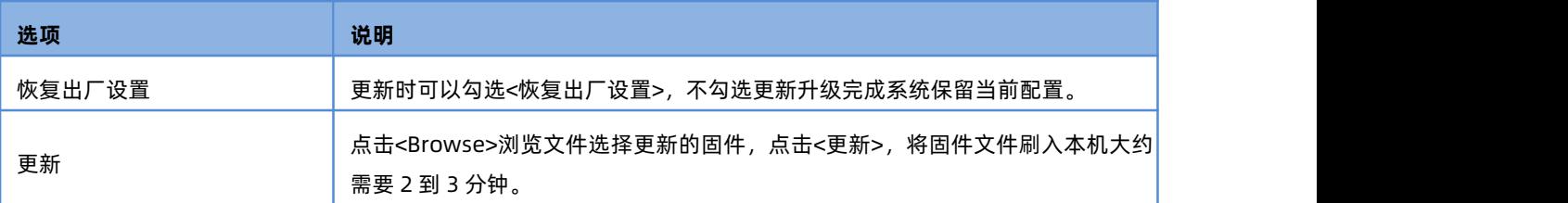

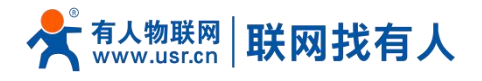

<span id="page-16-0"></span>2.10.2. [备份/恢复配置](http://192.168.10.1/soft/main.html)

【软件升级】>【备份/恢复配置】可以通过备份/恢复操作可以快速设置路由器的各项配置信息,设置选项如图 23 所示, 配置说 明如表 10

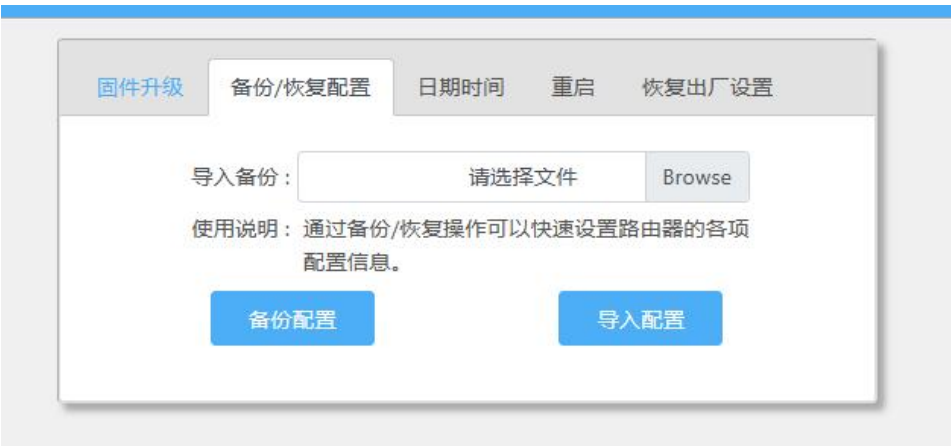

#### **图 23 备份/恢复配置**

#### **表 10 备份/恢复配置**

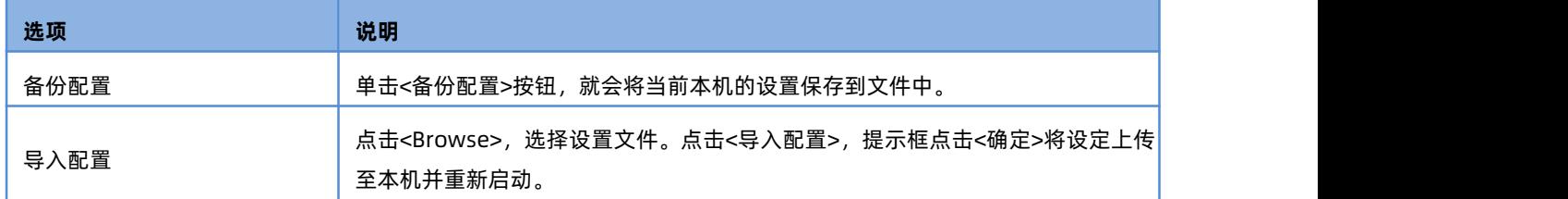

<span id="page-16-1"></span>2.10.3. [日期时间](http://192.168.10.1/soft/main.html)

#### 【软件升级】>【日期时间】可以更改本地时间,设置选项如图 24 所示,配置说明如表 11。

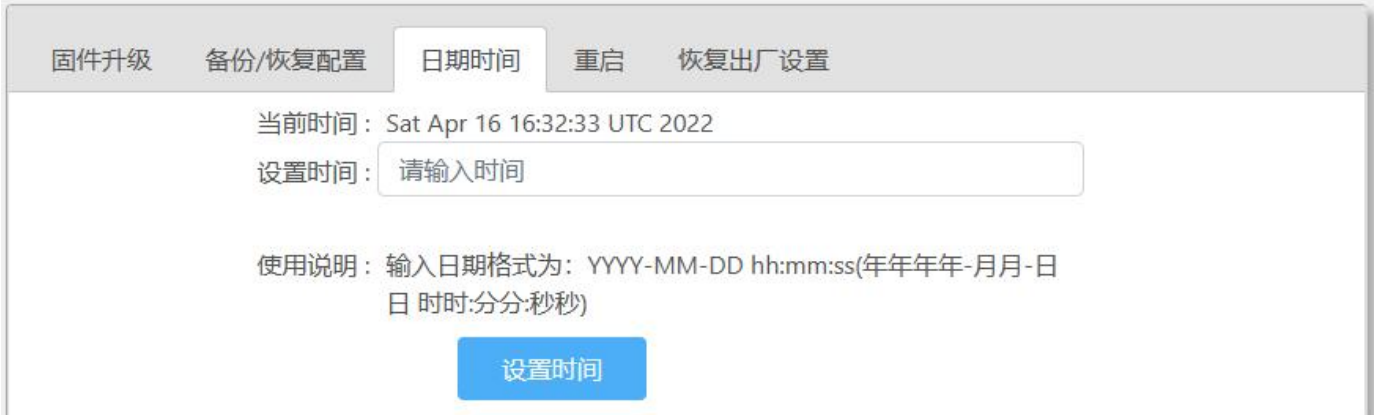

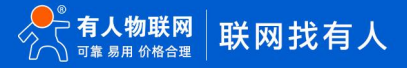

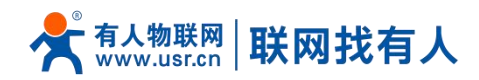

**图 24 日期时间 表 11 日期时间**

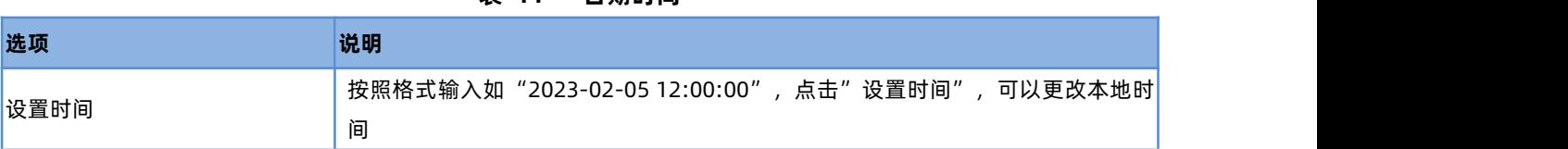

#### <span id="page-17-0"></span>2.10.4.重启

 $\mathcal{L}_{\mathcal{A}}$ 

【软件升级】>【重启】可以重启设备,设置选项如图重启所示。

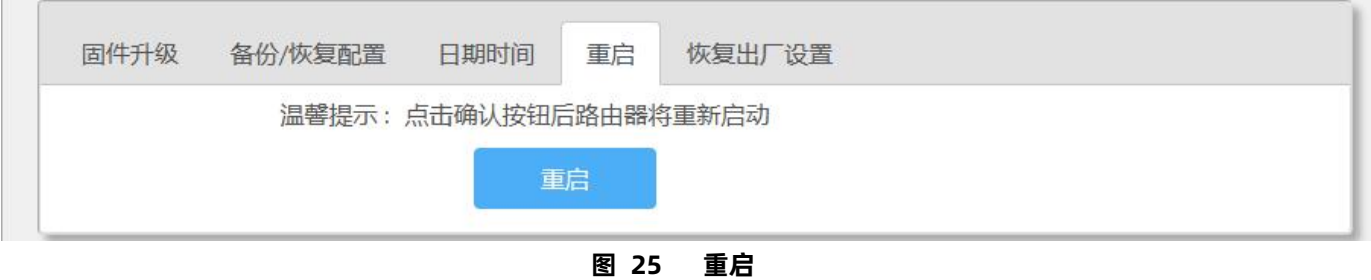

<span id="page-17-1"></span>2.10.5.恢复出厂设置

【软件升级】>【恢复出厂设置】恢复出厂设置,设置选项如图 26 所示。

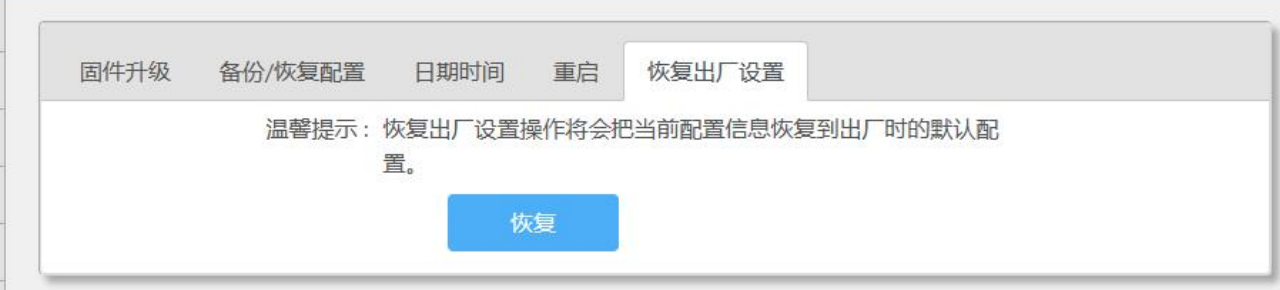

**图 26 恢复出厂设置**

<span id="page-17-2"></span>2.11. 系统日志

【系统日志】查看系统日志信息。

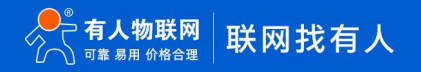

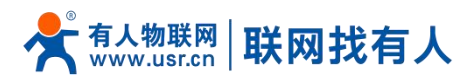

| 系统状态                    |                                                                                                    |
|-------------------------|----------------------------------------------------------------------------------------------------|
| (e) 移动网络                | 系统日志                                                                                                    |
| 《《上网设置                  | Fri Dec 29 18:13:39 2023 kern.err kemel: [ 87.099009] wlan: [2439:I:MBSSIE]                                                                                                    |
| <b>A无线设置</b><br>窃 LAN设置 | ol_ath_ema_determine_max_ngroup: max_non_tx_sz<br>:870<br>Fri Dec 29 18:13:39 2023 kern.err kernel: [ 87.106560] wlan: [2439:I:MBSSIE]<br>ol_ath_ema_determine_max_ngroup: max_non_tx_sz_limit :200<br>Fri Dec 29 18:13:39 2023 kern.err kernel: [ 87.114623] wlan: [2439:I:MBSSIE]                                                                                                    |
| <b>三日登录设置</b>           | ol_ath_ema_determine_max_ngroup: max_pp                                                                                                    |
| 88 客户列表                 | Fri Dec 29 18:13:39 2023 kern.err kernel: [ 87.122971] wlan: [2439:I:MBSSIE]<br>ol_ath_ema_determine_max_ngroup: no_of_ntx_vap_in_1_bcn: 4                                                                                                    |
| 4 软件升级                  | Fri Dec 29 18:13:39 2023 kern.err kernel: [ 87.131302] wlan: [2439:I:MBSSIE]<br>ol_ath_ema_determine_max_ngroup: no_of_ntx_vap_in_pp_bcns: 4                                                                                                    |
| 营 系统日志                  | Fri Dec 29 18:13:39 2023 kern.err kemel: [ 87.139809] wlan: [2439:I:MBSSIE]<br>ol_ath_ema_determine_max_ngroup: no_of_vaps_in_1_grp: 4<br>Fri Dec 29 18:13:39 2023 kern.err kernel: [ 87.148402] wlan: [2439:I:MBSSIE]<br>ol_ath_ema_determine_max_ngroup: max_ngroup:<br>Fri Dec 29 18:13:39 2023 kern.err kernel: [ 87.157002] wlan: [2439:I:MBSSIE]<br>ol ath ema determine max ngroup: grp sz:<br>Fri Dec 29 18:13:39 2023 kern.err kernel: [ 87.165581] wlan: [2439:I:MBSSIE] ol_ath_soc_attach:<br>rnr_6ghz_adv_override:0<br>Fri Dec 29 18:13:39 2023 kern.err kernel: [ 87.174187] wlan: [2439:I:ANY] htc wmi_init: HTC Pipe Ready<br>Timeout 6000ms<br>Fri Dec 29 18:13:39 2023 kern.err kernel: [ 87.181426] wlan: [2439:I:ANY] htc wmi init: HT Create , 92dc8000<br>Fri Dec 29 18:13:39 2023 kern.err kernel: [ 87.188075] wlan: [2439:I:ANY] htc wmi init: Skipping BMI Done |
|                         | Fri Dec 29 18:13:39 2023 kern.err kernel: [ 87.194221] wlan: [2439:I:ANY] htc wmi init: host enable 0<br>Fri Dec 29 18:13:39 2023 kern.err kernel: [ 87.209913] wlan: [2439:I:ANY] ol target init complete: CDP soc                                                                                                    |
|                         | 翩新                                                                                                    |

**图 27 日志**

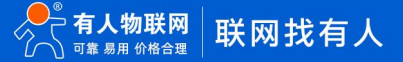

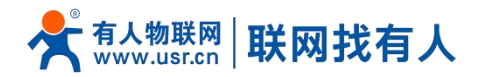

## <span id="page-19-0"></span>**3. 免责声明**

本文档未授予任何知识产权的许可,并未以明示或暗示,或以禁止发言或其它方式授予任何知识产权许可。除在其产品的销 售条款和条件声明的责任之外, 我公司概不承担任何其它责任。并且,我公司对本产品的销售和/或使用不作任何明示或暗示的担 保,包括对产品的特定用途适用性,适销性或对任何专利权,版权或其它知识产权的侵权责任等均不作担保。本公司可能随时对 产品规格及产品描述做出修改,恕不另行通知。

## <span id="page-19-1"></span>**4. 更新历史**

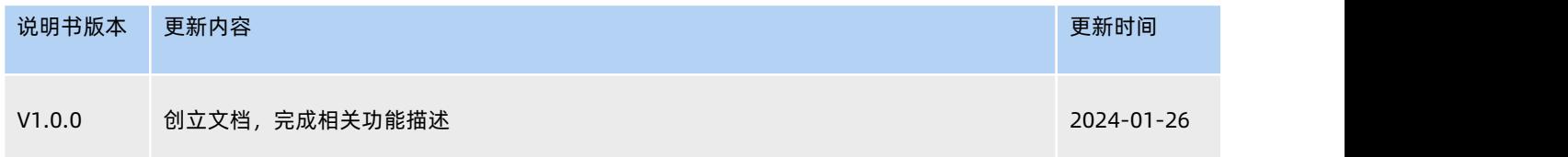

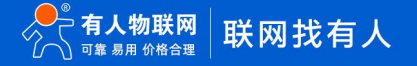

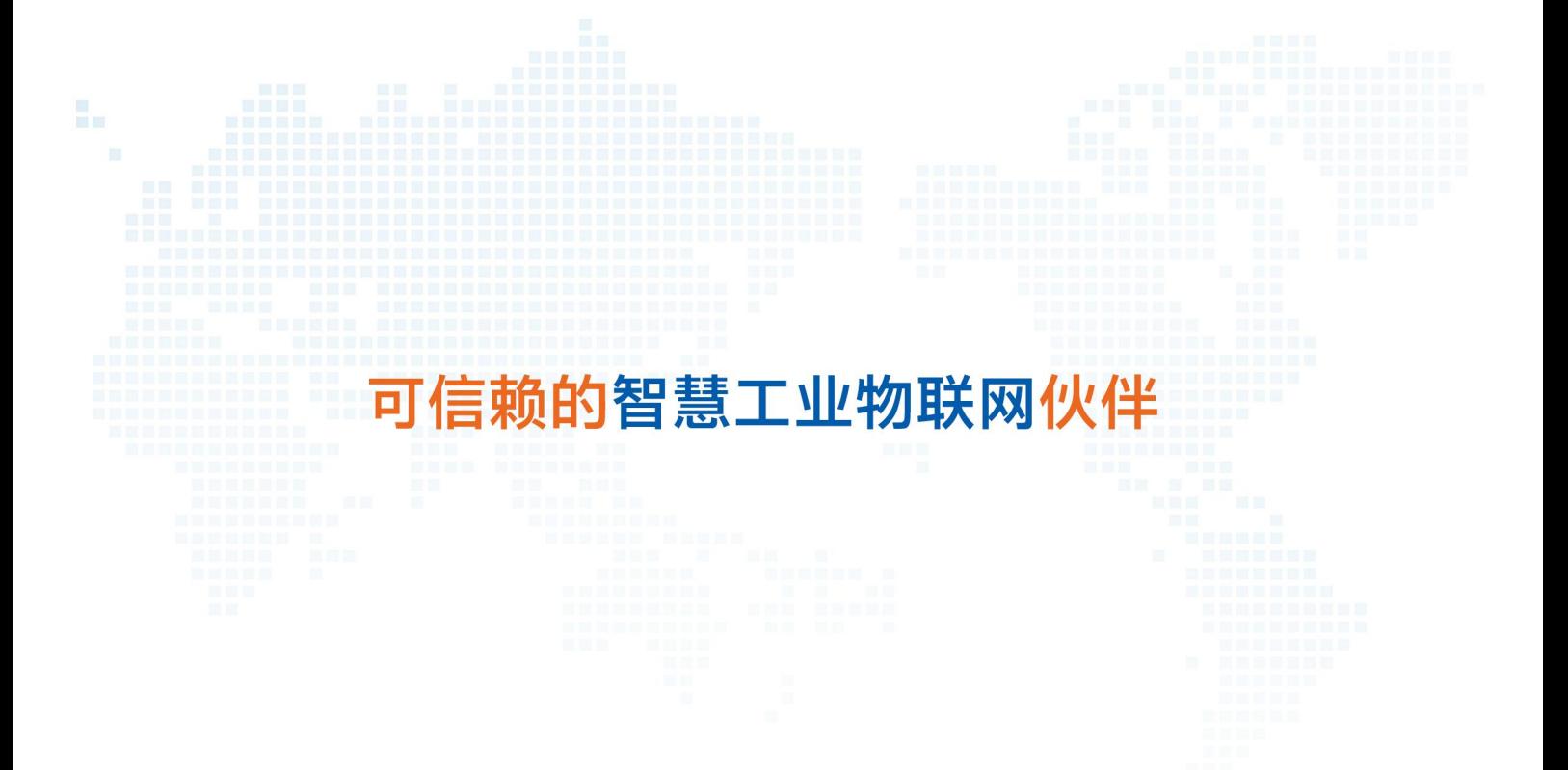

天猫旗舰店: https://youren.tmall.com 京东旗舰店: https://youren.jd.com 官 方 网 站: **www.usr.cn**<br>技术支持工单: i**m.usr.cn** 战略合作联络: ceo@usr.cn 软件合作联络: console@usr.cn 电话:4000 255 652

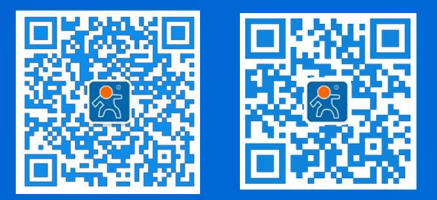

21 **<sup>w</sup> [w](http://www.usr.cn/) <sup>w</sup> . <sup>u</sup> <sup>s</sup> <sup>r</sup> . <sup>c</sup> <sup>n</sup>** 地址:山东省济南市历下区茂岭山三号路中欧校友产业大厦 12、13 层有人物联网